## ZY1270 Serial Upload Data Manual

1. Hardware connection: (TTL Supported)

Once removed the back cover of the YZXStudio ZY1270, you'll find the target soldering points shown in the following picture.

Just use the GND and TX points to connection to USB to UART module or Bluetooth module.

1.1 Connecting to USB to UART Module:

 $GND \longrightarrow GND$ 

 $TX \rightarrow RXD$ 

1.2 Connecting to Bluetooth Module.

We provide the Bluetooth Module back cover replacement on Amazon: <https://www.amazon.com/dp/B06XJ7NQH9>

In this Bluetooth version, there is SPP-C Bluetooth UART Module installed, which could allow the data uploading through the connection between ZY1270 and Bluetooth adapter on the PC.

Make sure the Bluetooth adapter on the PC can work normally, and set the ZY1270 to Serial Upload mode, so that the PC Bluetooth adapter could find the meter by the name of "SPP-CA" and Password of "1234". Once connected, check out the COM Serial Line number.

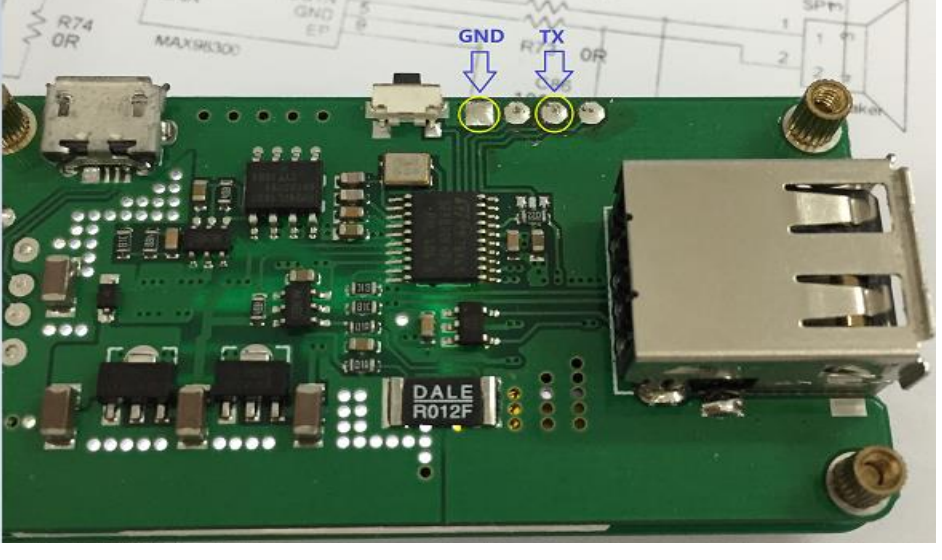

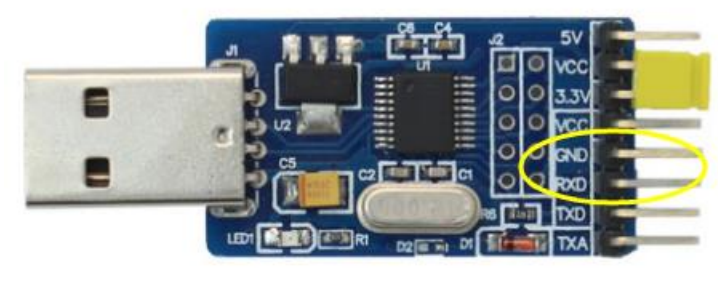

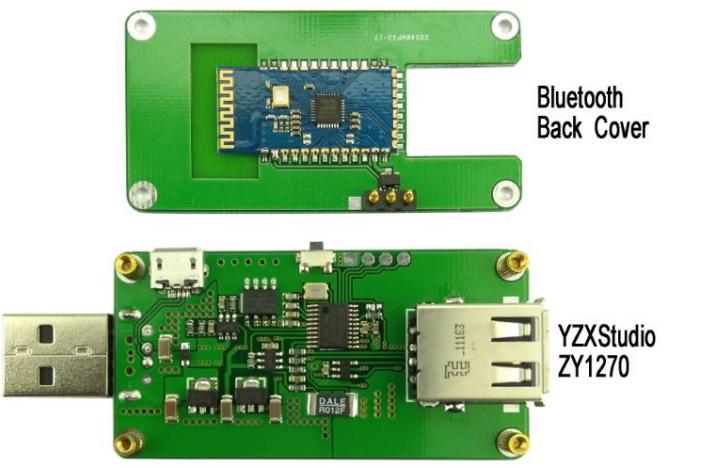

2. Settings on the ZY1270 meter.

Press and hold the button on the meter and plug into the USB device so as to enter the setting mode. Click the button until get to the "Setting 12: Serial Upload" as shown below:

Once this above settings shown on the screen, press and hold the button to change enter this setting with a "Keep Settings?" below the Serial Upload. Click the

button to change the settings from 000 to 009, which means different data uploading time interval, and 000 means uploading function shut off. Once set, press and hold again to save the timer interval setting to get the uploading function ready. Then exit the setting mode and change to the normal testing mode. Connect the meter to the PC via USB to UART or Bluetooth, and use the serial port debugging tool on PC to receive data.

3. Serial Port Debugging Tool Setting

For USB to UART connection, please connect the module to the meter as mentioned in Step 1.1 USB to UART Connection, and plug the USB to the USB port on the PC. Check out the COM Serial Line number.

For Bluetooth connection, please refer to Step 1.2 Bluetooth Connection. Open the Bluetooth adapter on PC and search and connect to the meter.

Open the Serial Port Debugging software, taking the PuTTY as example in this manual.

3.1 Select the Session->Logging and set the Session Logging and File Name as shown below. The data file should be saved in CSV format.

3.2 Select the Session and set the Connection Type as "Serial", fill the COM Serial Line number and Speed, then click the "Open" to start receiving and saving data transferred from the meter.

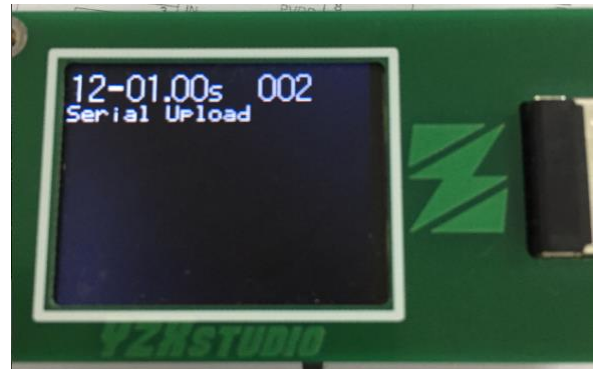

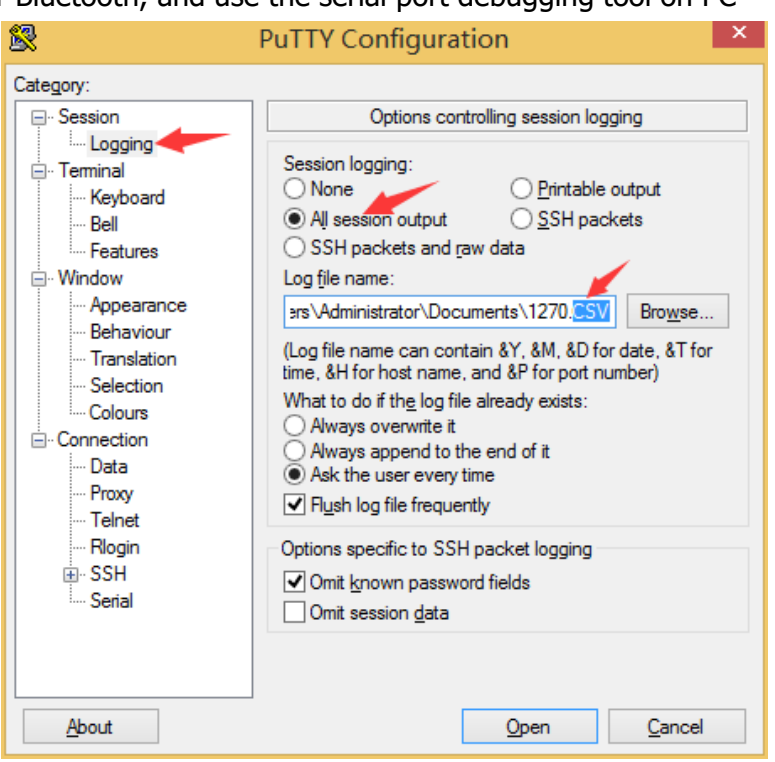

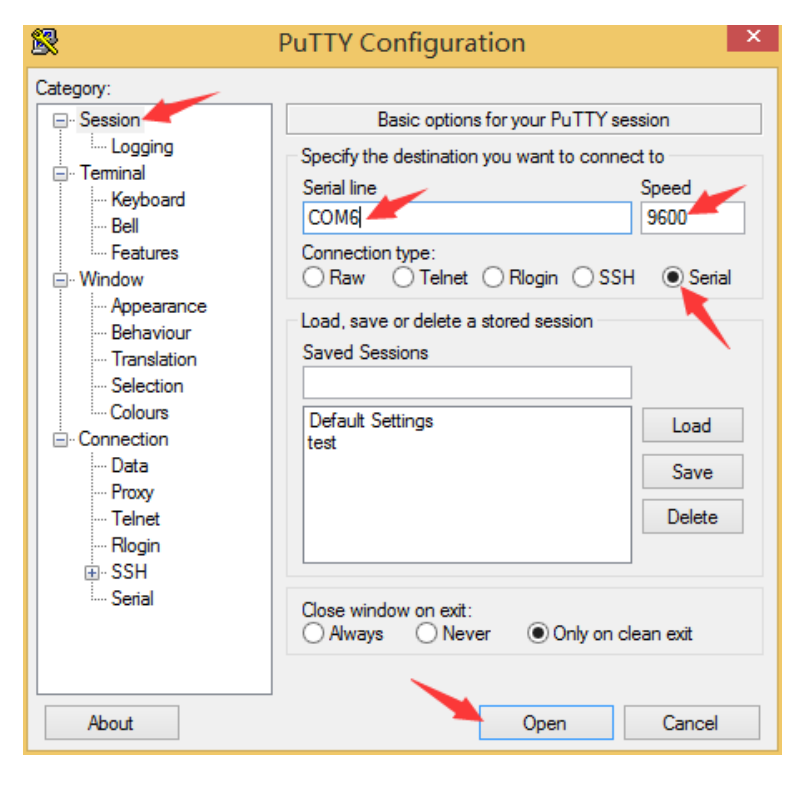

郻  $\Box$  $\mathbf{x}$ COM6 - PuTTY ÷ 3.3 Then the software will show 049844,000000 the in-time data 049845,000000 transferred, the data 049843,000000 049844,000000 uploading time interval is 049844,000000<br>049844,000000 the one been set in the 049844,000000<br>049844,000000 Step 2. Totally two columns 049844,000000<br>049844,000000<br>049844,000000 to show the Voltage in first column and Current in second column. 049844,000000<br>049844,000000 049844,000000 049844,000000 049844,000000 049844,000001 049844,000000 049844,000001 049843,000000 049843,000001 049844,000001<br>049845,000000

## 4. Data Processing

Once finished the data upload, find the CSV file. Open it in Microsoft Excel or equivalent software. Copy the whole Column A and Column B data, and paste to the Column A and Column B of the "ZY1270 Data Processing.xls" attached to get the drawing.

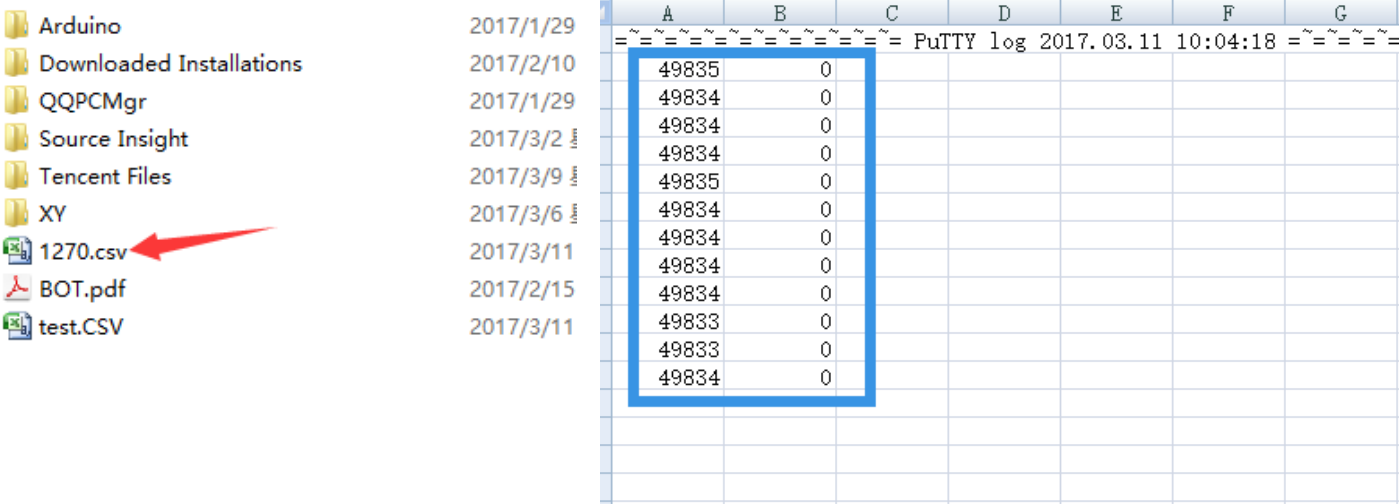